# **Data Bases and ADO.NET**

#### **Relational Databases**

- Most data handling today done with relational databases
	- Logical representations of data that allow relationships among data to be considered without concern for the physical structure of the data
	- Composed of tables (like spreadsheets)
	- Lots of proprietary formats
	- Some database sources:
		- Microsoft SQL Server
		- Access
		- Oracle
		- Sybase

– Microsoft ADO.NET can handle data from multiple locations (servers) stored in different formats

#### **ADO.NET**

- Based on Microsoft's ActiveX Data Objects – Data stored and transferred in Extensible Markup Language (XML) – Allows simple access to database data in many formats • Easy-to-use classes represent tables, columns, rows inside relational databases • Introduces DataSet class representing a set of data from related tables encapsulated as a single unit preserving the integrity of the relationships between them – Basic types of database connections: • SQLClient for SQL Server • OleDb for all other database formats – Can be used to obtain/update data from sources such as Access,
	- Oracle, Sybase, DB2, etc.
	- Many others supported

## **Database Terminology**

- Each database file can hold multiple tables
- A table:
	- Each row represents data for one item
		- Called a record
	- Each column used to store a different data element
		- Elements represented in columns are called <u>fields</u> Last Name First Name Phone

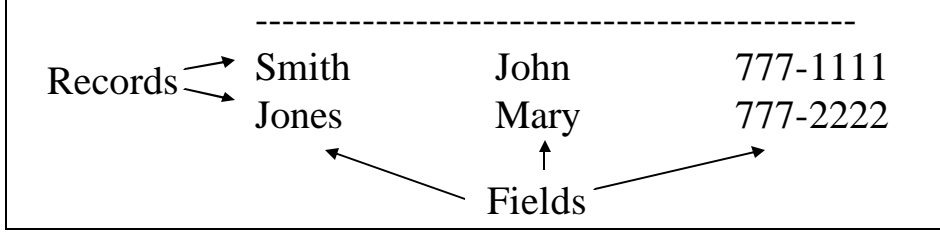

### **Database Terminology, continued** • Primary Key Field – Used to identify a record in a table – A field that contains unique data not duplicated in other records in the table • e.g., social security number for employees • Current Record – Anytime a table is open, one record is considered to be the current record • As we move from record to record in a table the current record changes

# **Queries**

- A query retrieves information from a database
- **SQL** (Structured Query Language) is the standard for expressing queries
	- We won't need to be experts in using it since Visual Studio .NET provides a "Query Builder" tool to construct SQL queries

# **XML Data**

- Industry standard for storing and transferring data – Specs at: www.w3.org/XML
- Most database formats store data in binary
	- Cannot be accessed by other systems or pass through firewalls
- Data stored in XML is text
	- Identified by tags similar to HTML tags
		- Not predefined as in HTML
		- We can define our own XML tags to indicate their content – So very flexible for describing any kind of data
- Use of XML allows programs to communicate even though they are written in different languages and run on different hardware

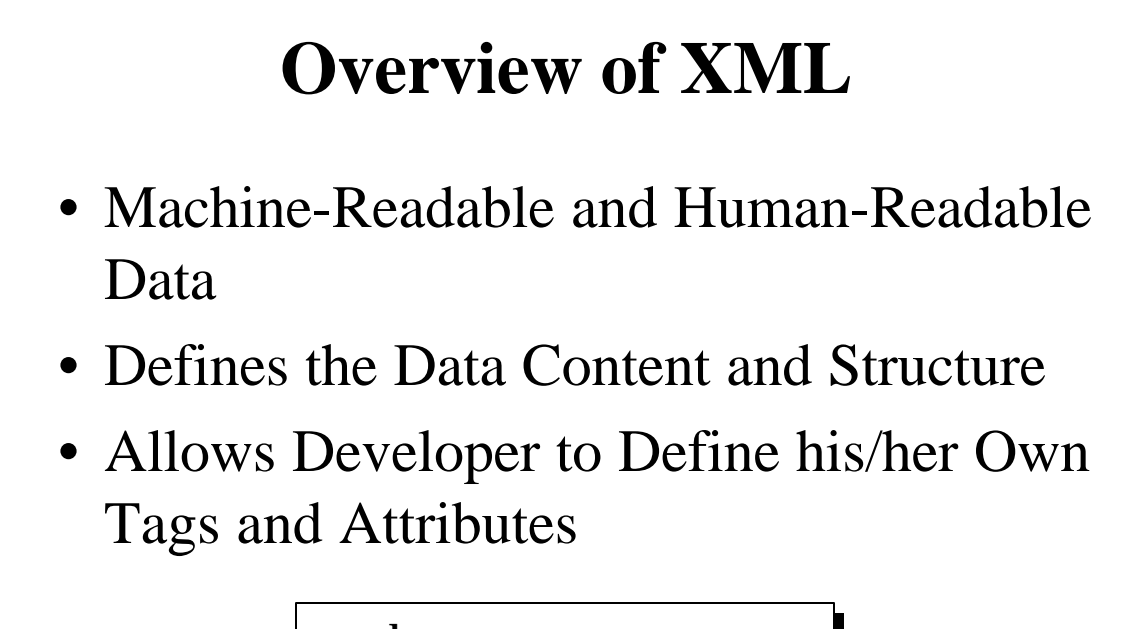

<employee> <name>Jake</name>  $\langle$ sal ary>25000 $\langle$ sal ary> <region>Ohio</region> </employee>

## **XML Schemas**

- A schema describes fields, data types, and any constraints on the data
- Defines the structure of an XML document
- A schema is expressed in XML as well
- Use of schemas permits strong typing and data validation

# **Using ADO.NET**

- Data from a database can be displayed on a Windows Form or a Web Form
- Add controls to the form and bind the data to the controls
	- Controls can be what we've already seen:
		- label, text box, list box, combo box, etc.
	- Or special controls designed just for data:
		- DataGridView
- ADO.NET classes are in the System.Data namespace

#### **Reading Database Data with a DataReader**

- A simple way to go like network & file I/O
- Connected model
- Create and open a DataConnection
	- Establishes a link to the data source, which is a specific database file and server
- Then create a Database Command associated with the connection that specifies the data to be accessed
	- This is an SQL query
- Execute the command
- Use a DataReader to read the data
- Display the data

### **Creating a Connection**

- ADO.NET provides several types of Connection objects
- Two important ones:
	- SqlConnection
		- Only for connecting to a Microsoft SQLServer database
	- OleDbConnection
		- For connecting to other database systems such as Access
- Can set up a data connection by constructing a Connection object

– Connection string specifies details

- Or use Visual Studio's "Server Explorer" to set one up
	- Start it with "View" | "Server Explorer"

### **An Example: Manual Coding to Read the contents of a Database Table**

- Windows Form Example: DataReadingForm
	- Reads and displays data from a small Access database: rnrbooks.mdb
		- Contains two tables:
			- "Books" with the following fields:
				- » ISBN, Title, Author, Publisher, and other fields
			- "Subjects" with the following fields:
				- » SubjectCode, Subject

## **DataReadingForm Example**

```
• The important code:
```
OleDbConnection thisConnection = new

OleDbConnection(@"Provider=Microsoft.Jet.OLEDB.4.0;Data Source=C:\360\Programs\_managedVCSharp\rnrbooks.mdb");

thisConnection.Open();

OleDbCommand thisCommand = thisConnection.CreateCommand();

thisCommand.CommandText = "SELECT Title, Author FROM Books";

 $O$ leDbDataReader thisReader = thisCommand.ExecuteReader(); //create reader while (thisReader.Read())

{ //display DataReader's data rows in a text box called displayTextBox displayTextBox.Text +=  $\lceil \ln \rceil$  + thisReader["Title"] + thisReader["Author"];

```
}
```
thisReader.Close(); thisConnection.Close();

#### **Disconnected ADO.NET Data Access**

- 1. Set up a Data Connection
	- Establishes a link to the data source
- 2. Set up a DataAdapter
	- Handles retrieving and updating the data
	- Data adapter uses "Command" objects to retrieve/store records from/to the database and can be used to:
- 3. Create a DataSet:
	- A temporary set of data tables stored in the computer's memory
	- ADO.NET datasets are disconnected
		- So data in memory does not keep an active connection to data source
		- Much better: Many more clients can connect and use the data server
	- DataAdapters's Fill(-,-) method gets a data table into the DataSet – Uses SQL in a "Command" object to specify data to retrieve/update
- 4.. Add controls on the Windows Form or Web Form
	- Display the data from the DataSet and allow user interaction
- 5. Write C# code to put the data into the controls

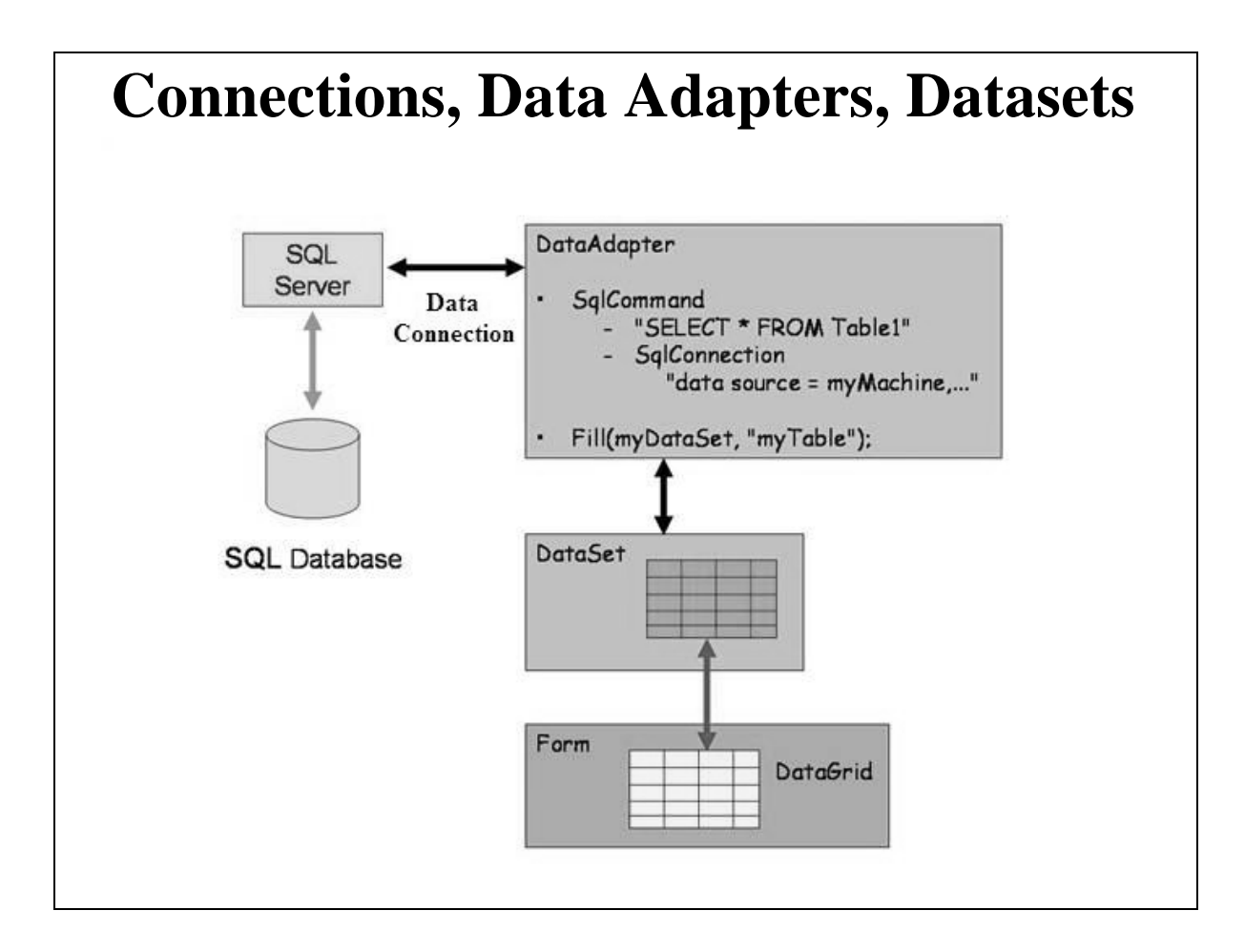

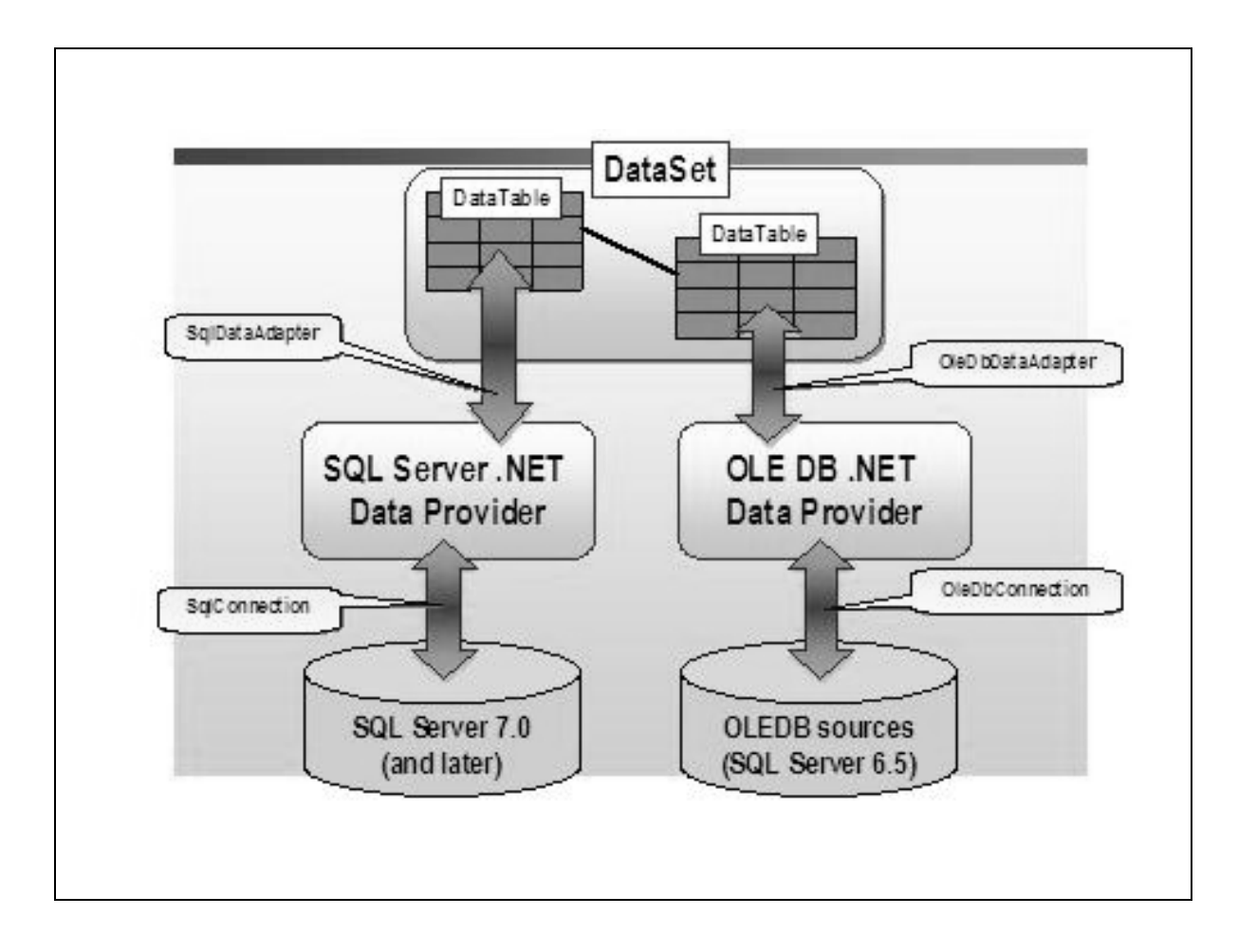

### **Example using a DataAdapter and a DataSet**

- DataReadingWithDataSet
	- Also reads data from the rnrbooks.mdb database
- Also coded manually

### **Steps to Follow**

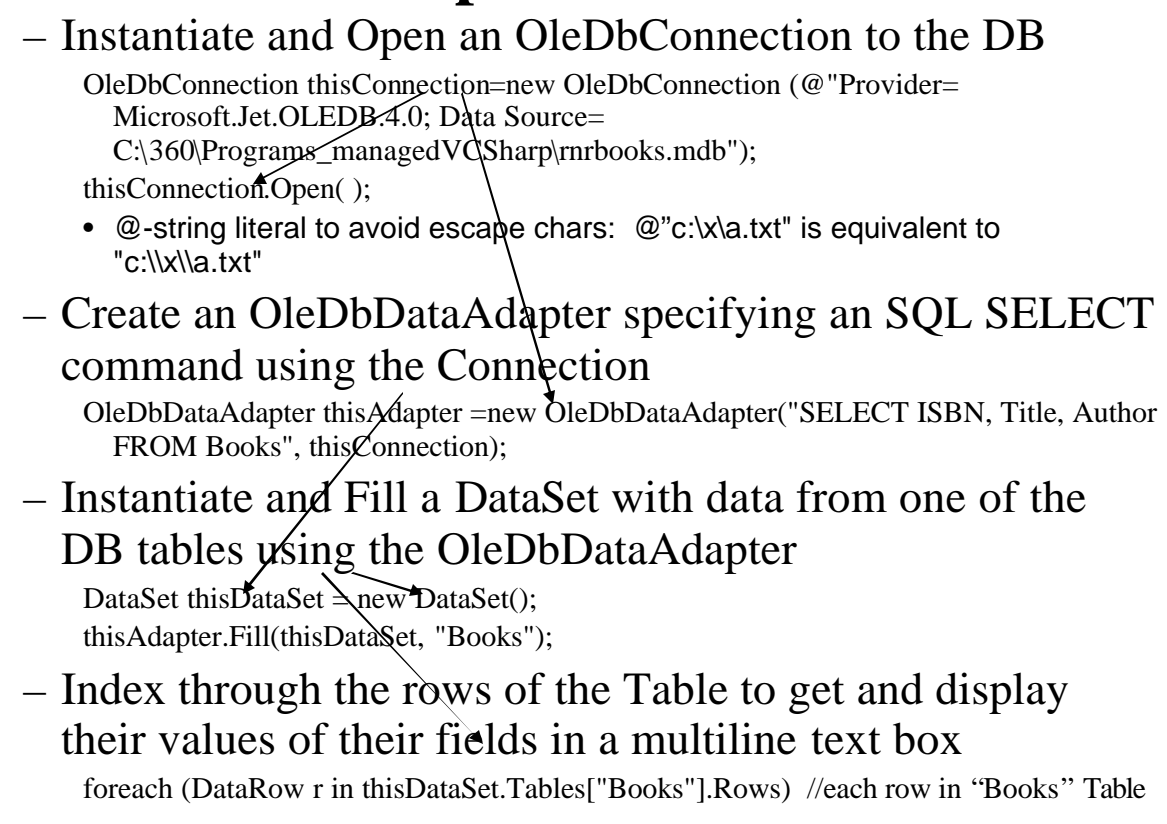

## **Finding Items in a Database Table**

 $\mathcal{B}$   $\mathcal{B}$   $\mathcal{$ 

- Extract a DataTable from the DataSet DataTable table = thisDataSet.Tables("Books");
- Set up an array of DataRows to hold the rows in which there's a field matching a search criterion DataRows[] foundRows;
- Use DataTable's Select(...) method with an appropriate filter

– Selects one or more records in a DataSet  $foundRows = table.Select(s_aquery);$ 

- Here s\_query is a string giving a selection criterion
	- e.g., "title = 'Megatrends' "
- Index through DataRows array and display results
- See DataSelectRow example

## **Using ADO.NET in Web Forms**

• Just use Visual Studio to create a new ASP.NET Web Form

– "File" | "New" | "Web Site" | "ASP.NET WebSite"

• As usual the .aspx and .aspx.cs files will be in the default IIS Server directory

– C:\inetpub\wwwroot\project-name

- Can then run the app from a browser on any machine  $-$  URL:
	- http://machine-domain-name-or-IP-address/directory/app.aspx
- DatabaseWeb.aspx example has same functionality as DataSelectRow example, but it's now a Web Form

– Run it from a browser

### **Changing the Contents of a Database**

- SELECT query strings retrieve data
- Other actions to change data in a database:
	- Updating, Adding, Inserting, Deleting records
- All done in the same way:
	- Fill a DataSet with data retrieved from a DataAdapter
		- As in previous examples
	- Modify (change, add, delete) the data in the DataSet
		- Use a CommandBuilder object associated with the DataAdapter
	- After modifications, persist the DataSet changes back to the database by calling da.Update(….)
	- This won't work without the CommandBuilder object
- See DataUpdate06 for an updating example

### **Adding a Row**

- Again set up a Connection and a DataAdapter
- Create a CommandBuilder object
- Create and Fill a DataSet
- Create a new row with DataSet Table's NewRow() method DataRow dr = thisDataSet.Tables["Books"].NewRow();
- Give values to all its fields dr["ISBN"] = "New ISBN"; dr["Title]"="New Title"; dr["Author"]="New Author";
- Add the row with the Table's Rows.Add() method thisDataSet.Tables["Books"].Rows.Add(dr);
	- Row will be added and Rows.Length property will be incremented
- Update DataAdapter to make change permanent thisAdapter.Update(thisDataSet, "Books");
	- Only the changed fields are updated
	- Again, this will fail if there is no CommandBuilder object

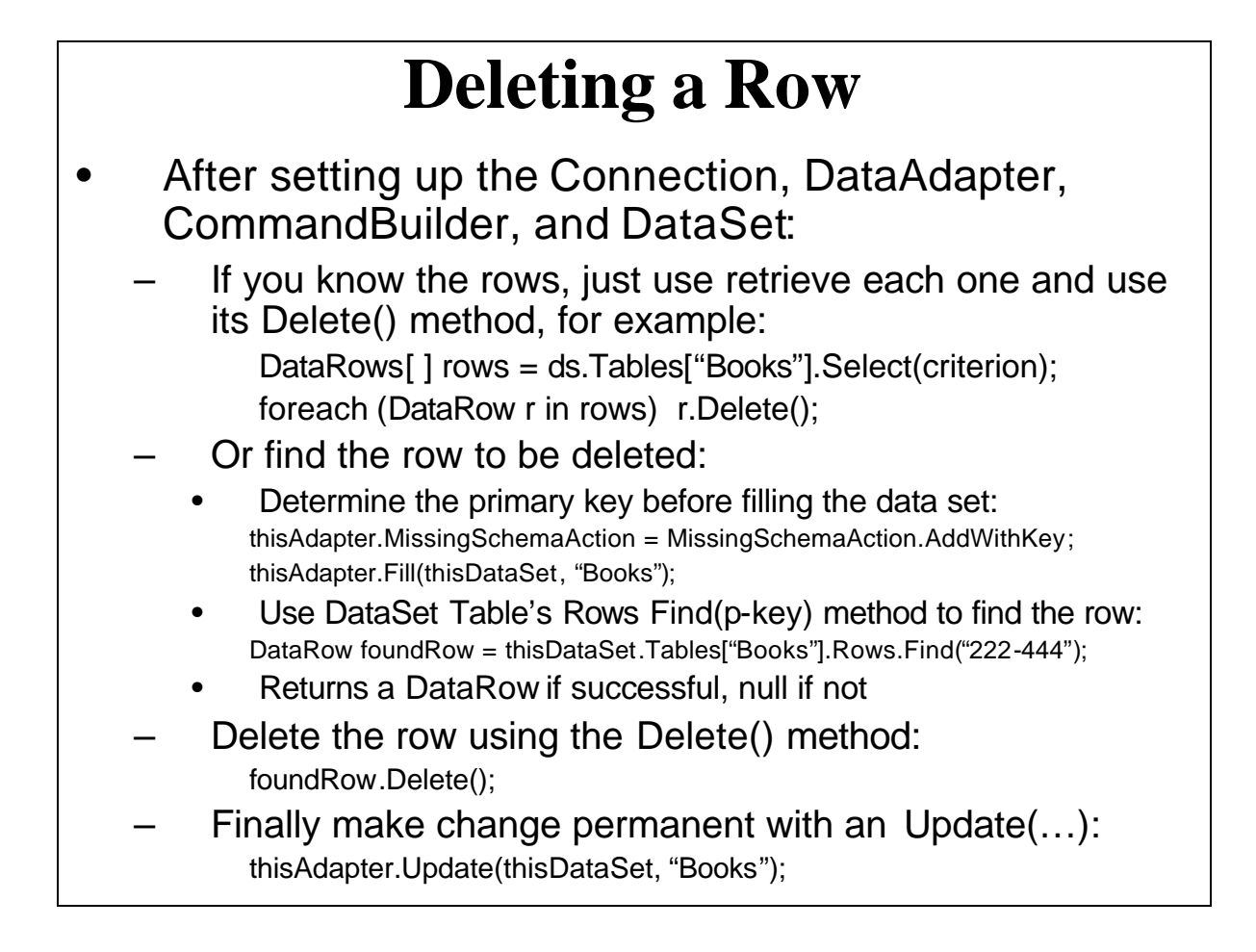

#### **Executing SQL Commands**

- Behind the scenes a CommandBuilder really uses a DataAdapter's Delete, Insert, Select, and Update commands • After a DataAdapter populates a DataSet, the DataAdapter we can issue any of the following commands:
	- DeleteCommand, InsertCommand, SelectCommand, UpdateCommand

These are OleDbCommand objects that specify how the data adapter deletes, inserts, selects, and updates data in the database

– Set their CommandText property to the SQL to be executed in a query:

thisAdapter.SelectCommand.CommandText = "SELECT ISBN, Title, Author FROM Books WHERE Title = 'Best Book';

- The DataAdapters's Fill() member then causes its SelectCommand to execute and fill the DataSet with result of the query
- Then bind the result to a control such as a textbox
	- textBox1.DataBindings.Add(new Binding ("Text", thisDataSet, "Books.ISBN"));
- It works the same way for the DataAdapter's UpdateCommand, DeleteCommand, and InsertCommand
- Example: DataSQLSelect2007

## **Using Visual Studio Designer to Set Up Access to the Data Base**

- The tasks of setting up the DataConnection, the DataAdapter/DataTable, and the DataSet are automated
- In addition VS facilitates simple navigation through database tables with a BindingNavigator object
- Result is a database application with a LOT of functionality without writing any code

#### **Creating a Data Base Project with Visual Studio 2005**

- Start a new VS Windows Application – Change Name and Text properties
- Add a Data Source
	- Menu: "Data" | "Show Data Sources"
		- Brings up "Data Sources" Window
	- Click on "Add New Data Source"
	- Select "Database" and click "Next"
	- Click on "New Connection" button
	- In "Add Connection" dialog box:
		- Choose Microsoft Access Database File
		- Browse to directory containing the dbase file and Open it – Click "Test Connection" and then "OK"
		- Click "Next" and respond "yes" to question about copying files to your project folder
		- Click "Next" and the database objects in the DB will appear

- From Configuration Page called "Choose" Your Database Objects":
	- Expand the "Tables" node to view its tables and the fields in the tables
	- Expand the node and check the fields you want to access
		- (e.g., ISBN, Titles, Author)
	- Click on "Finish"

#### **Using the Data Source in the App**

- Menu: "Data" | "Show Data Sources"
	- Brings up a "Data Sources" Window
- Add Data-Bound Controls to the form
	- Expand the Books node in Data Sources
	- Drag each field node over to the form
		- Visual Studio will create data-bound text boxes with appropriate labels on the form
			- Other data-bound controls could be chosen
				- » Click down-arrow next to the data field in Data Sources window
		- Also creates a Binding Navigator tool bar underneath the form's title bar – Permits adding, deleting, saving, and navigation through database
		- Also in area below the form a DataSet, a BindingSource, and a TableAdapter objects are created
			- TableAdapter is a single-table version of a DataAdapter

• Run the application

– Lots of new toolbar functionality without writing any code!!

#### **Adding a DataGridView Control to Form**

- Displays all the records in the Database table in a spreadsheet-like format
- Very easy to use VS Designer to add the control:
	- Just drag the desired table from the Data Sources window
	- Resize resulting DataGridView control on the form
	- Run the program
		- DataGridView control is already connected to the database
		- If you click on any row in the grid the data in the other controls change to match the selected row
		- No code needs to be added Visual Studio generated all the needed code

#### **Using ADO.NET with Web Forms**

- Because of client/server/client round trips and stateless nature of web pages, all controls must be explicitly bound
- Set DataBindings in form's properties window or in code
- Simple Data Binding
	- Connects one control to one data element
		- Use to display a field value in controls that display one item (e.g., listbox)
	- Do at design time using control's property window, or in code: textBox1.DataBindings.Add("Text", dsBooks1, "Books.Author");
- Also, in a web app with a listbox, each time user makes a selection from the list, a postback occurs
	- After postback, the Web page redisplays and the Page\_Load event occurs
		- Logic in Page\_Load event handler must be modified or the dataset for the list elements will be recreated
		- Use the fact that a page's IsPostBack property is set to false the first time a page displays and true every time after that
- For list controls AutoPostBack property must be set to true for SelectedIndexChanged event handler to execute on the server

```
Some Code for Web Forms
private void Page_Load(object sender, System.EventArgs e)
{
  if (!IsPostBack)
   {
     daTitles.Fill(dsTitles1);
     titlesDropDownList.DataBind();
   }
}
```
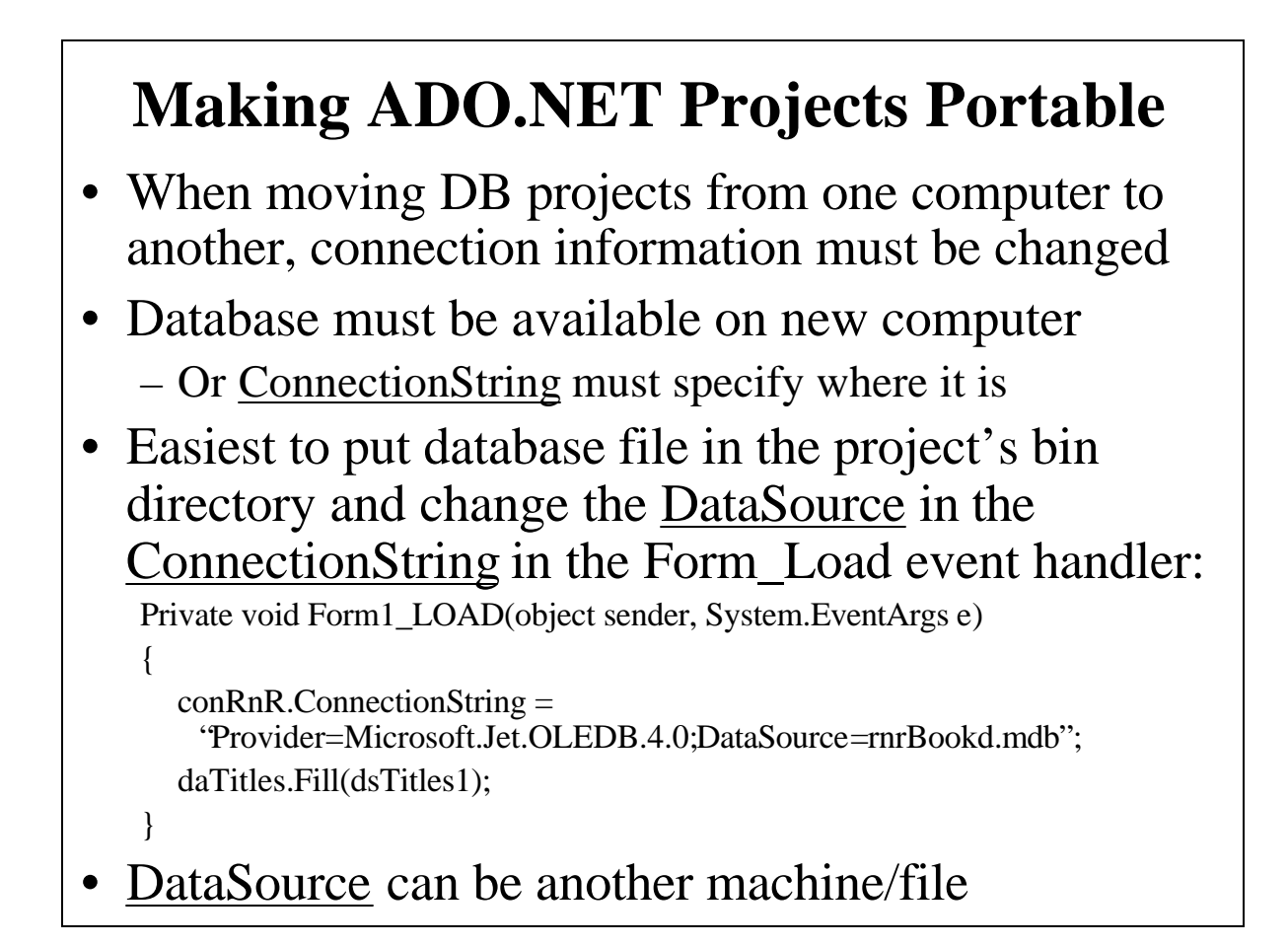